## **CARSI 用户资源访问流程(Ovid 版)**

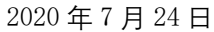

1. 打开浏览器,输入 <http://ovidsp.ovid.com/>, 选择 "OpenAthens | Institutional"。

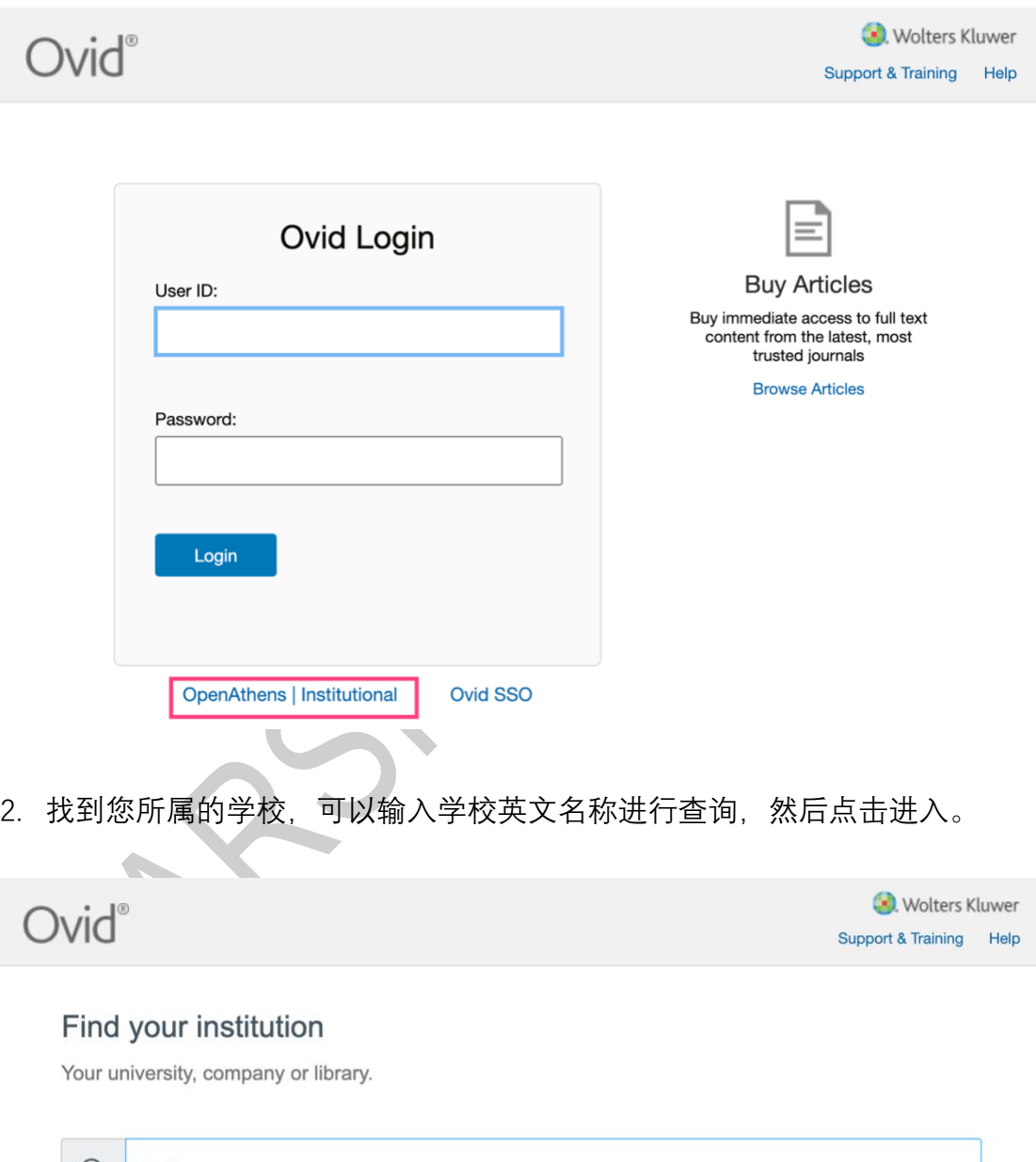

Q Peking  $\alpha$  o  $\alpha$ Examples: Science Academy, sue@uni.ac.uk, London.

北京大学(Peking University)

3. 跳转到您所属学校登录页面(以北京大学页面为样例),输入您学校的账号和 密码后,即可进入 Ovid 平台开始资源访问。

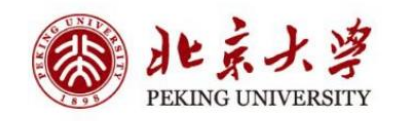

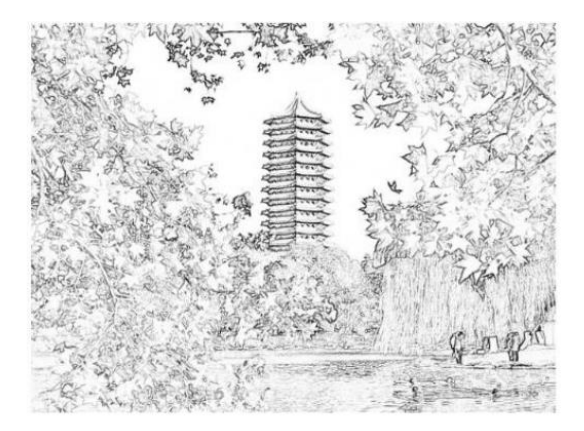

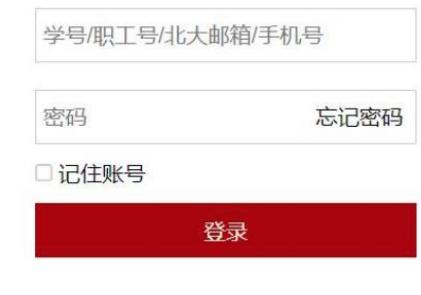

4. 登录后可以开始资源访问。

## 选择检索资源:

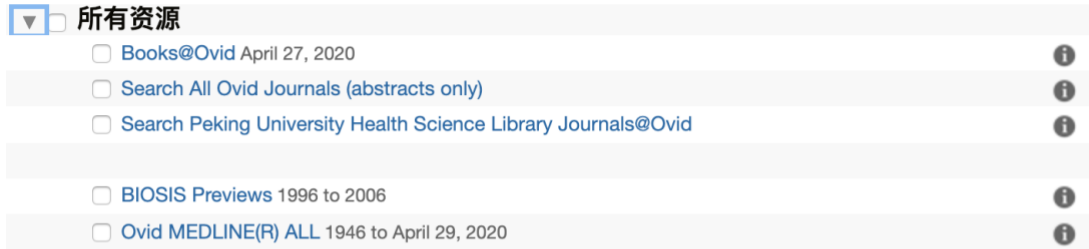

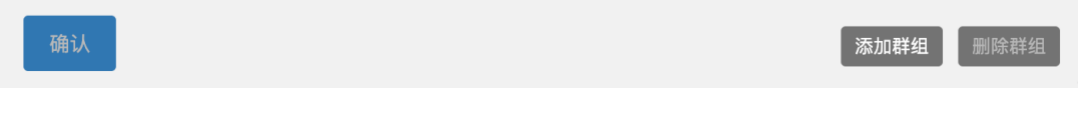